# **Cvičení 6 – interaktivní mapy**

### **Cíl cvičení:**

Naučit se připojit data z geoportálu Cenia nebo jiné WMS či ArcGIS Server služby.

Zorientovat se v nabídce interaktivních map.

#### **Pojmy:**

- **Interaktivní mapa**
- **WMS služby**
- **ArcGIS Server služby**

#### **Zadání:**

- 1) Vyzkoušejte si připojit data z geoportálu Cenia tak, abyste mohli pomocí nich vytvořit mapu.
- 2) Vyzkoušejte si připojit WMS službou data katastru nemovitostí
- 3) Seznamte se s nahlížením do katastru nemovitostí

Užitečné odkazy:

Geoportál Cenia

http://geoportal.gov.cz/web/guest/home

Geoportál ČÚZK

http://geoportal.cuzk.cz

Nahlížení do KN

http://nahlizenidokn.cuzk.cz/

Další geoportály ČR

http://geoportal.gov.cz/web/guest/otherportals;jsessionid=A401693CDB315DC49E807EDAEA91D1E6/

# **ArcGIS – návod ke cvičení 6**

## **Připojení ke geoportálu Cenia – služba ArcGIS Server**

V ArcCatalog najděte ve stromu položku **GIS Servers**, po rozkliknutí se nabídnou různé typy připojení k serverům. Vyberte **Add ArcGIS Server**. Zobrazí se následující formulář, na kterém vyberte možnost **Use GIS service**.

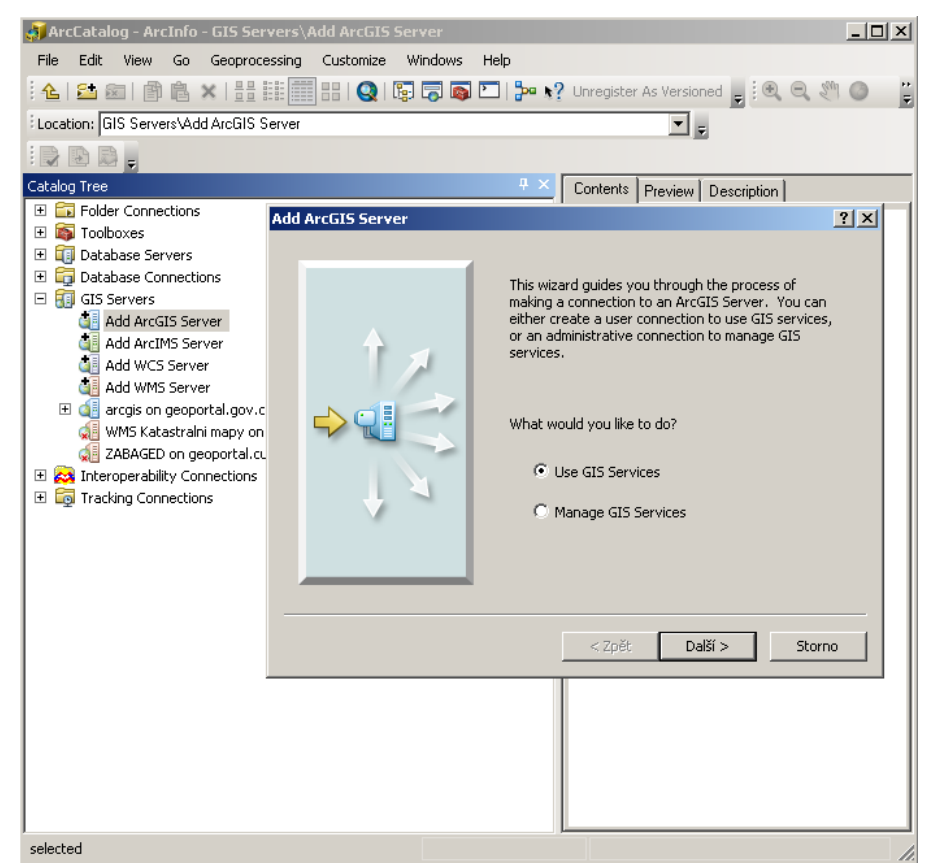

Do kolonky **Server URL** vepište řetězec: <http://geoportal.gov.cz/arcgis/services> a dejte

**Finish**.

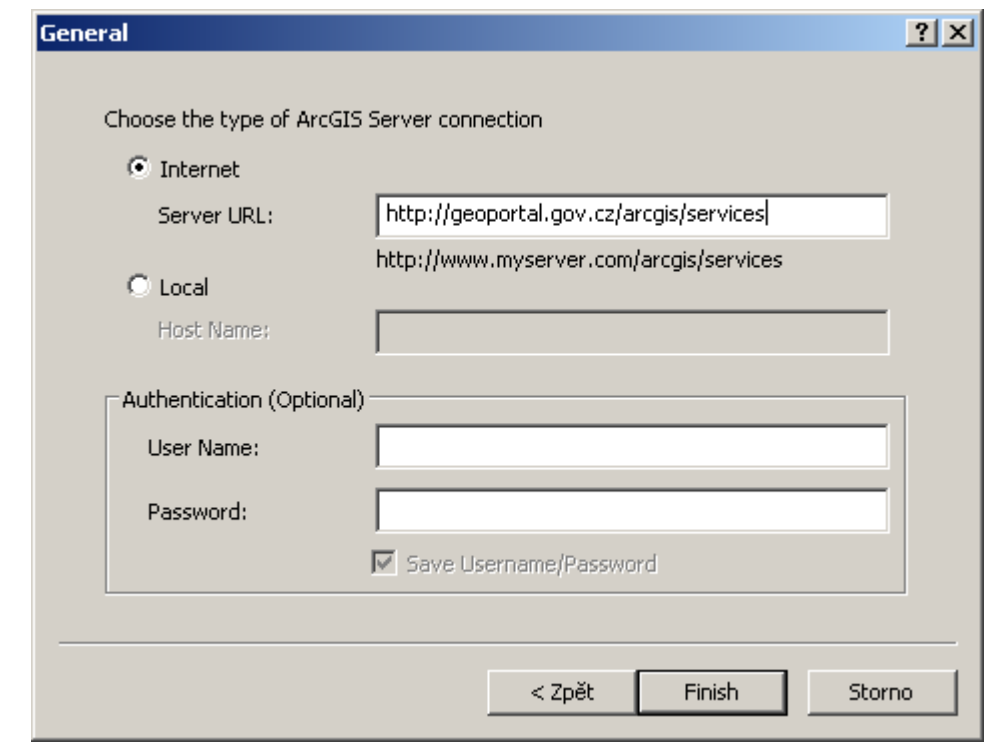

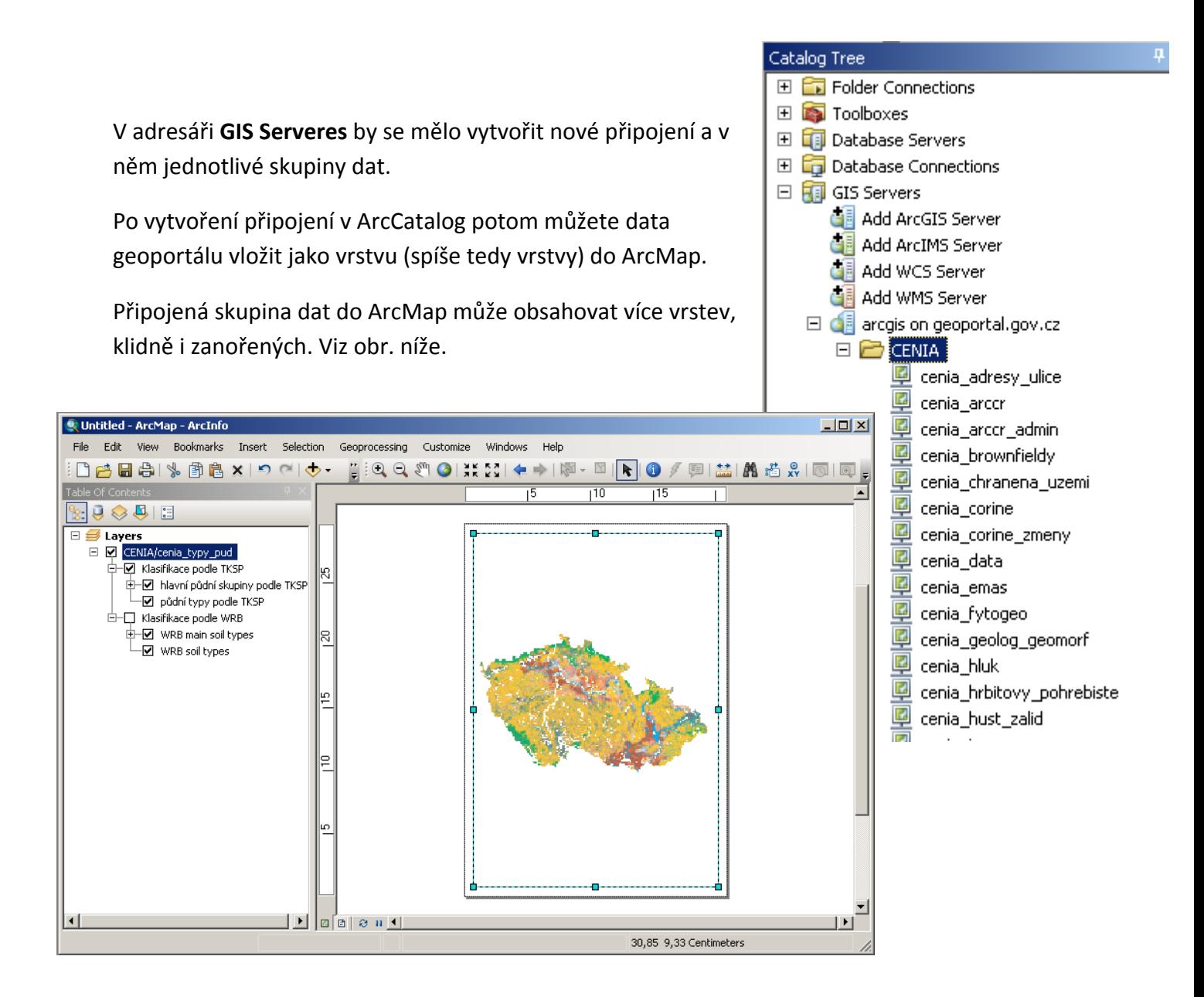

# **Připojení ke geoportálu ČÚZK – WMS služba**

Nastaví se stejně jako připojení k ArcGIS Server službě v ArcCatalog. Poklikejte na **Add WMS Server**, to té vyskočí formulář viz obrázek níže.

Do okna **URL** se zadá adresa <http://wms.cuzk.cz/wms.asp>

Poté klikněte na tlačítko **Get Layers** pro kontrolu, zda se vrstvy připojí a dejte OK.

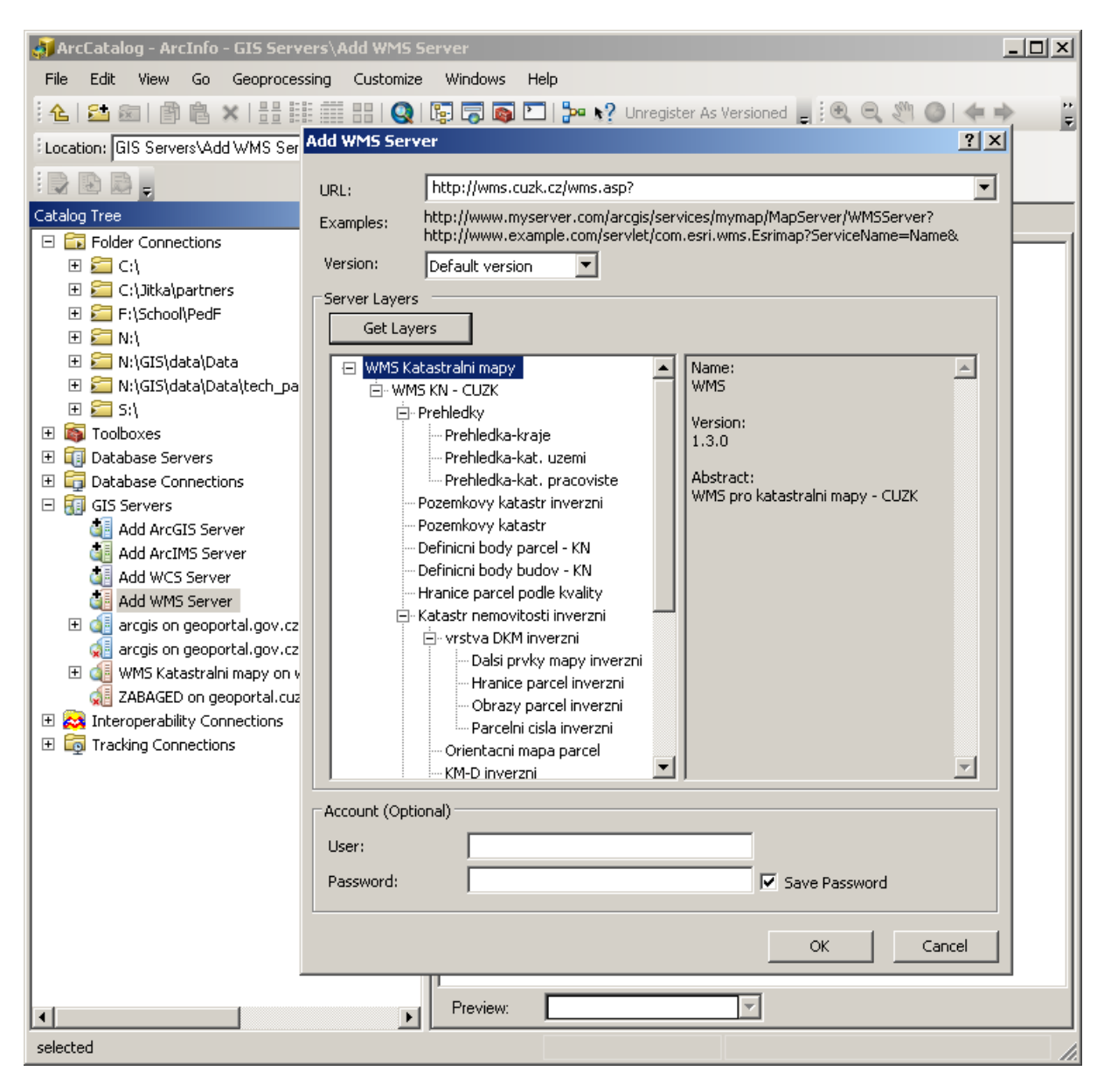